# **How to Upload Screenshots to ServiceNow**

This page includes instructions for uploading screenshots to a ServiceNow ticket as well as instructions for taking screenshots on Mac and PC.

- [How to upload Screenshot to ServiceNow](#page-0-0)
- [How to take a Screenshot on Mac.](#page-1-0)
- [To edit the screenshot](#page-2-0)
- [How to take a Screenshot on PC](#page-3-0)

## <span id="page-0-0"></span>**How to upload Screenshot to ServiceNow**

- Sign in to ServiceNow: [https://ut.service-now.com/sp.](https://ut.service-now.com/sp)
- You'll see your open tickets under the "My Open Tickets" section.

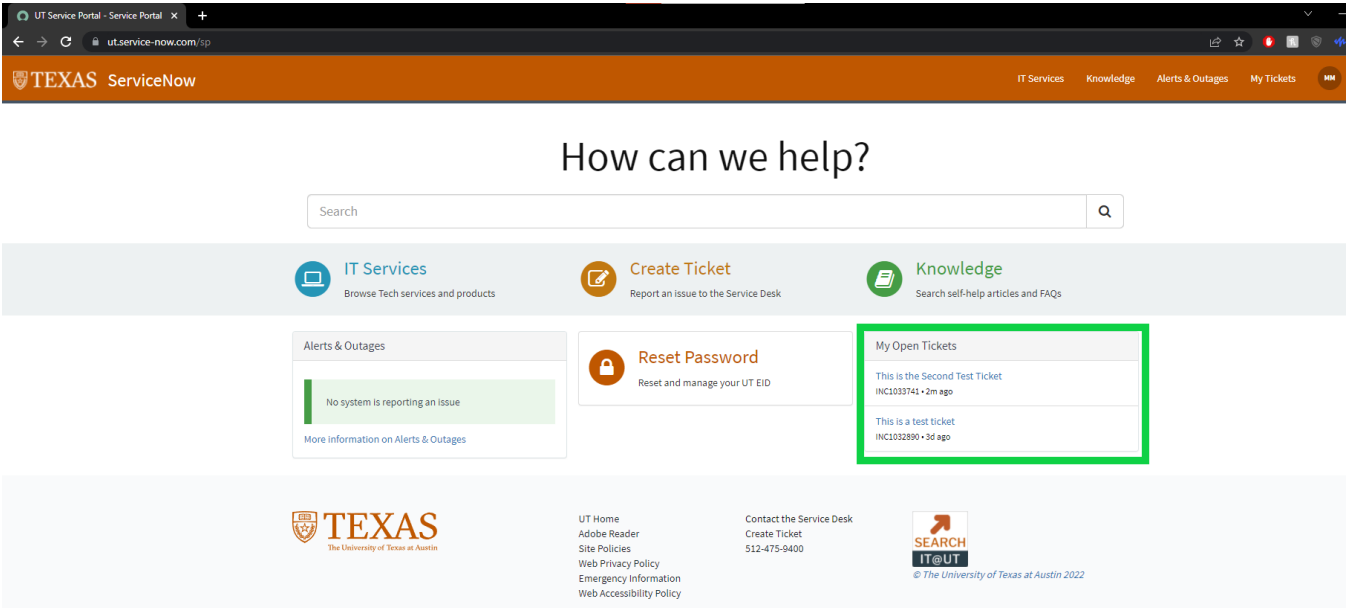

- Click on the ticket name to open it.
- Click on the paper clip icon on the right of the response bar to upload a screenshot.

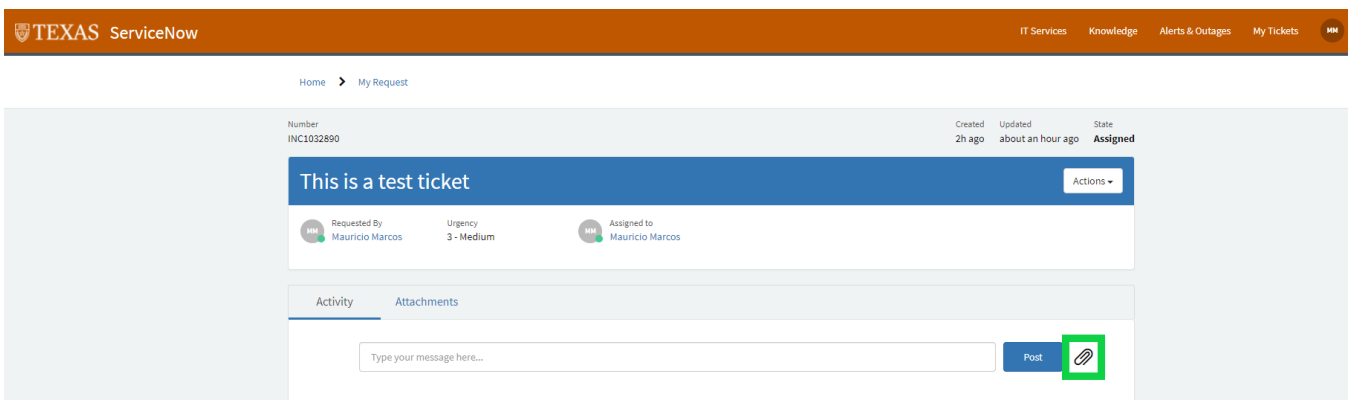

This will bring out a pop up window in which you'll select your saved screenshot.

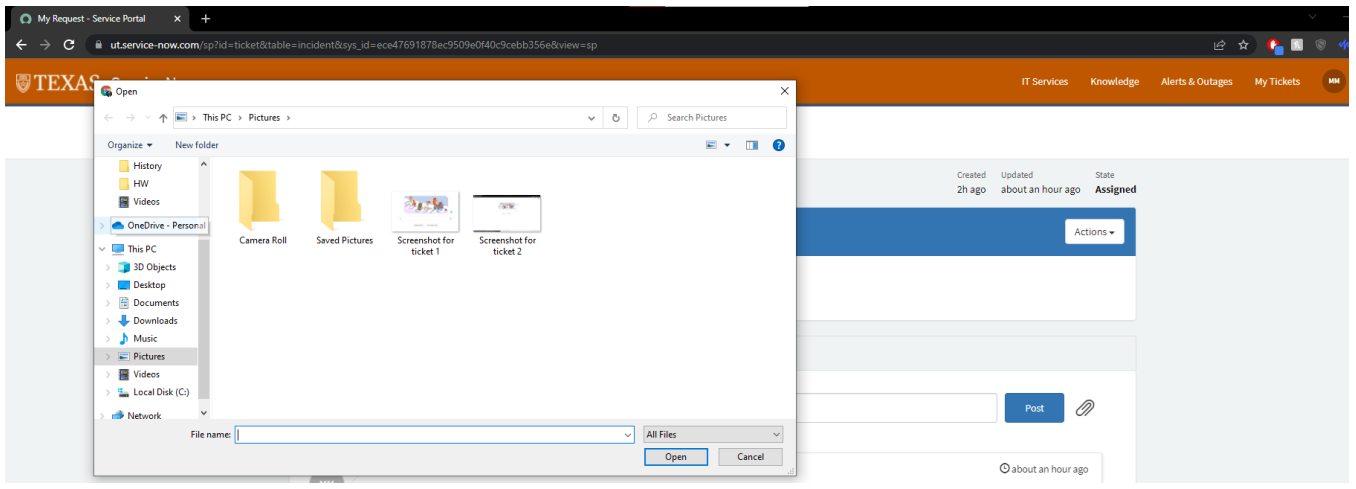

By pressing the "Open" button, you will upload the screenshot to your ticket.

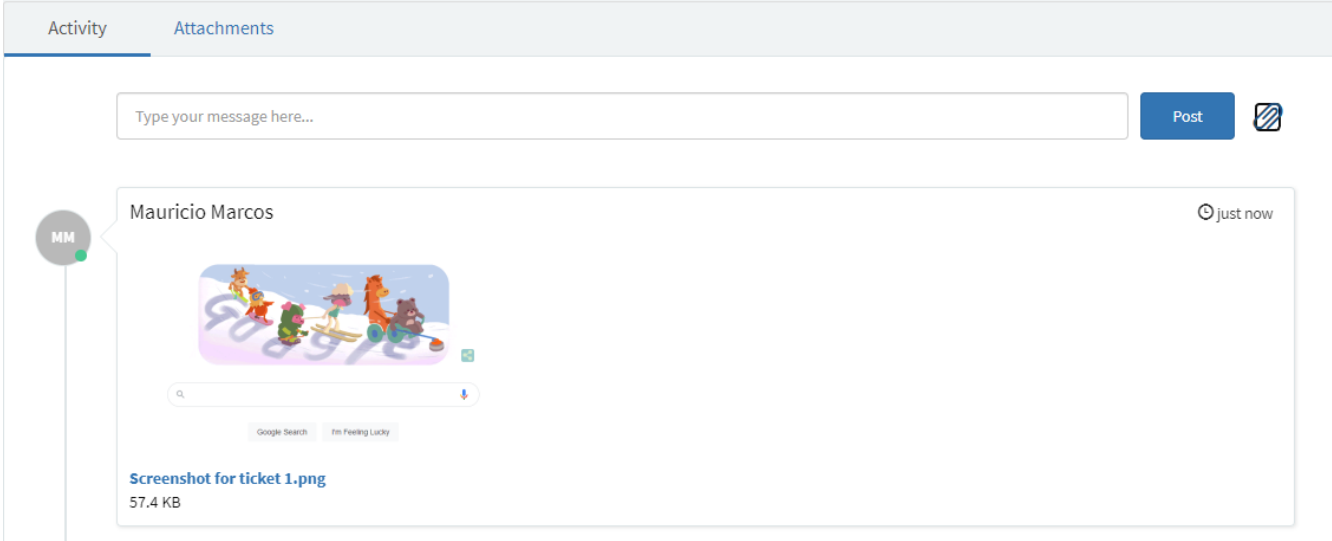

### <span id="page-1-0"></span>**How to take a Screenshot on Mac.**

To take a screenshot of your whole screen, simultaneously press these keys on the keyboard: **Command + Shift + 3**

After pressing the keys **Command + Shift + 3** on your keyboard, you will see a pop up of the screenshot on the bottom right corner. Waiting for it to go away will automatically save it to your desktop.

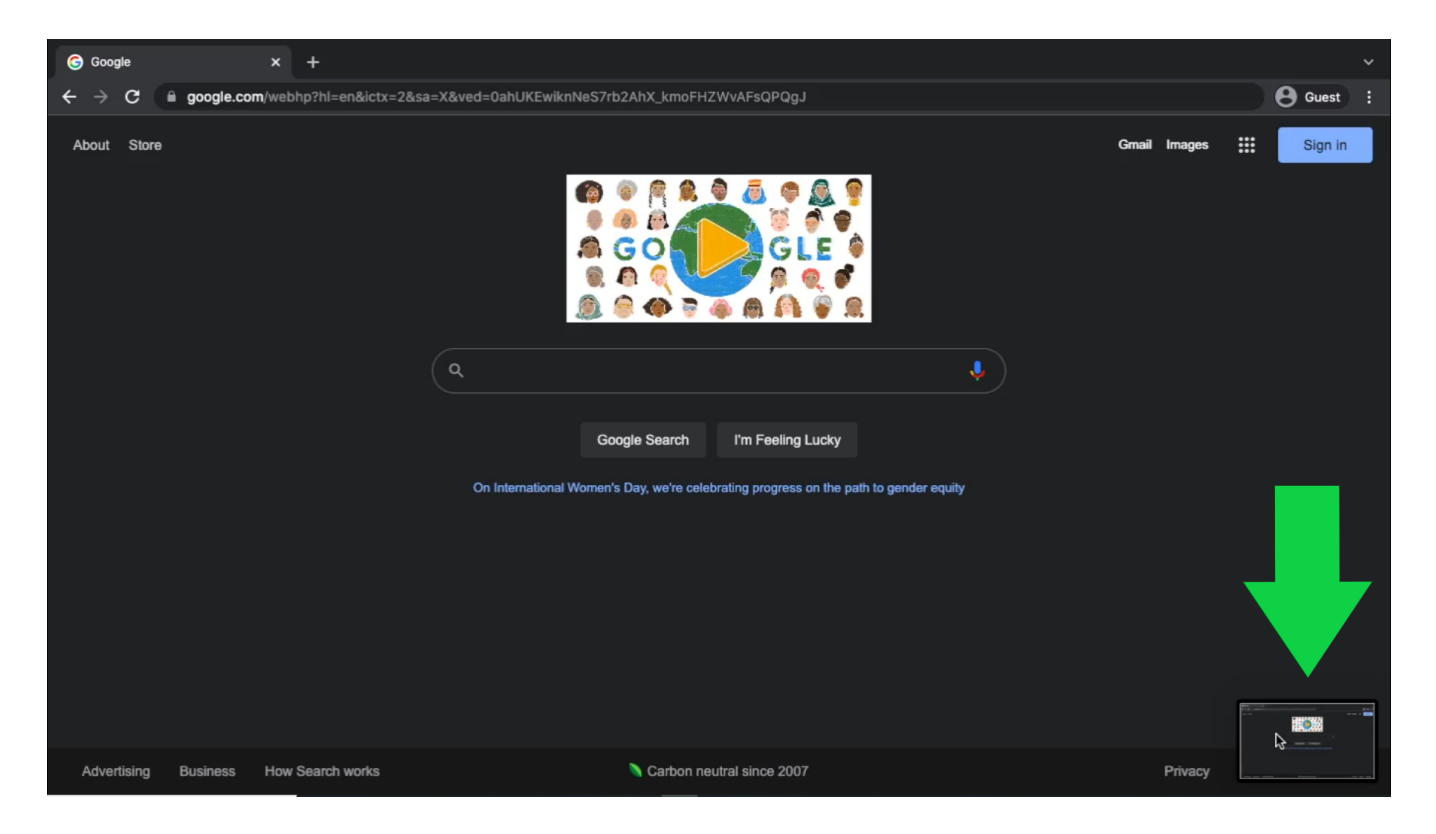

### <span id="page-2-0"></span>**To edit the screenshot**

Clicking the pop up will allow you to edit the screenshot. After you are finished editing the screenshot, save it by clicking "Done".

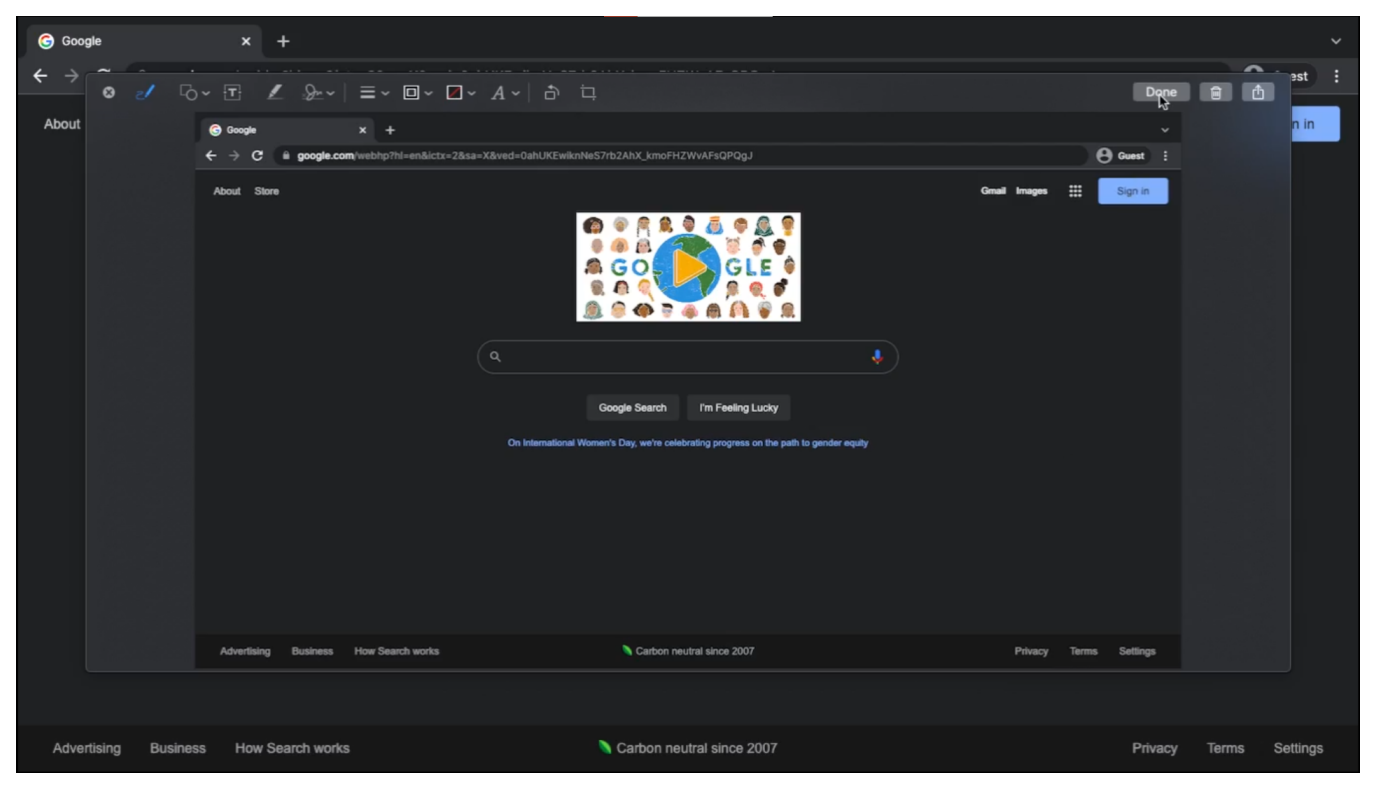

All screenshots will automatically be saved to your desktop.

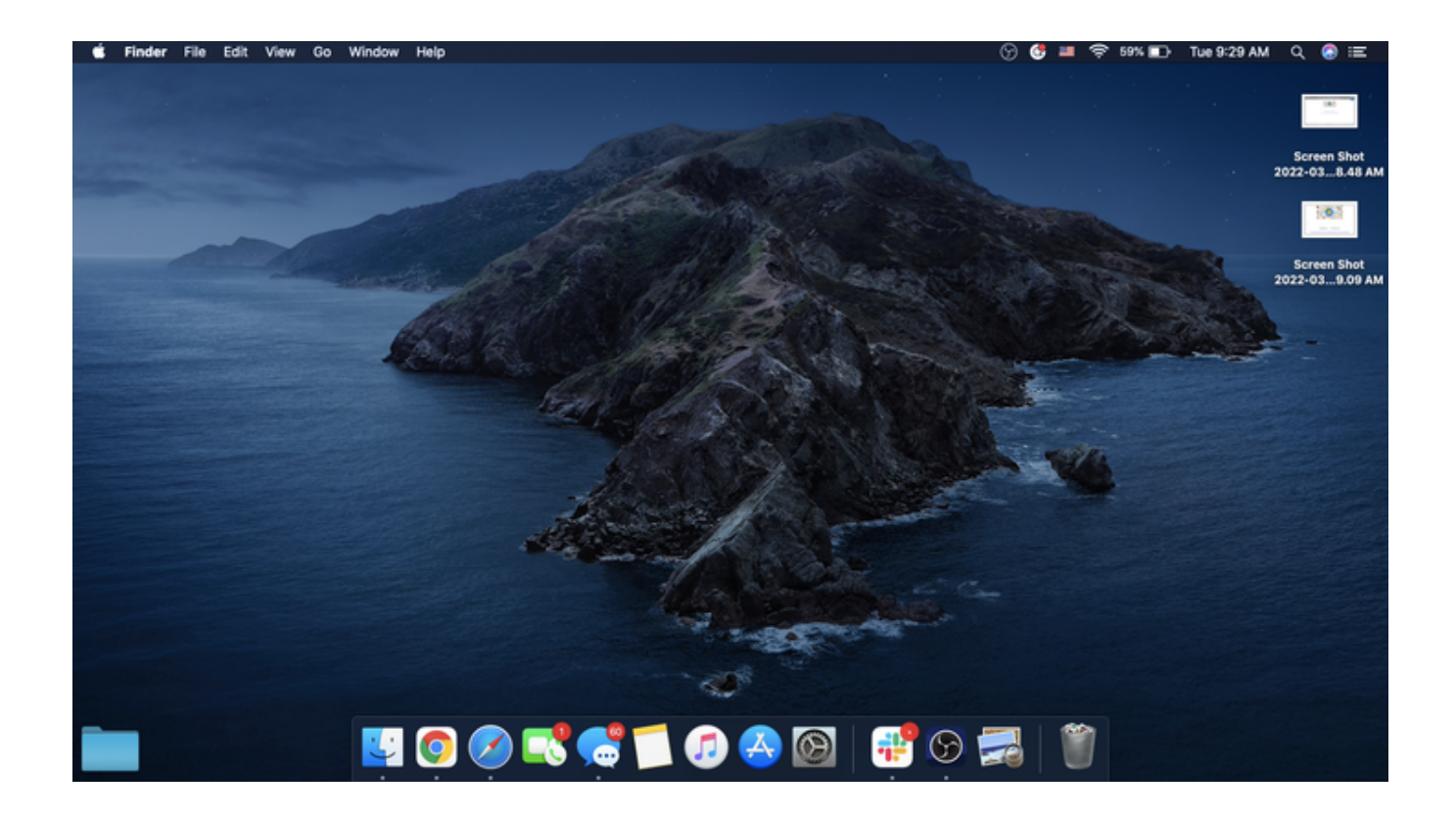

### <span id="page-3-0"></span>**How to take a Screenshot on PC**

To activate the interface of the Snipping Tool on Windows, press these keys on the keyboard: **Windows + Shift + S**

- After pressing the keys **Windows + Shift + S** on your keyboard, the screen will become darker and a tool bar will appear on the center top of your screen.
- Click the full-screen button to take a screenshot of the whole screen.

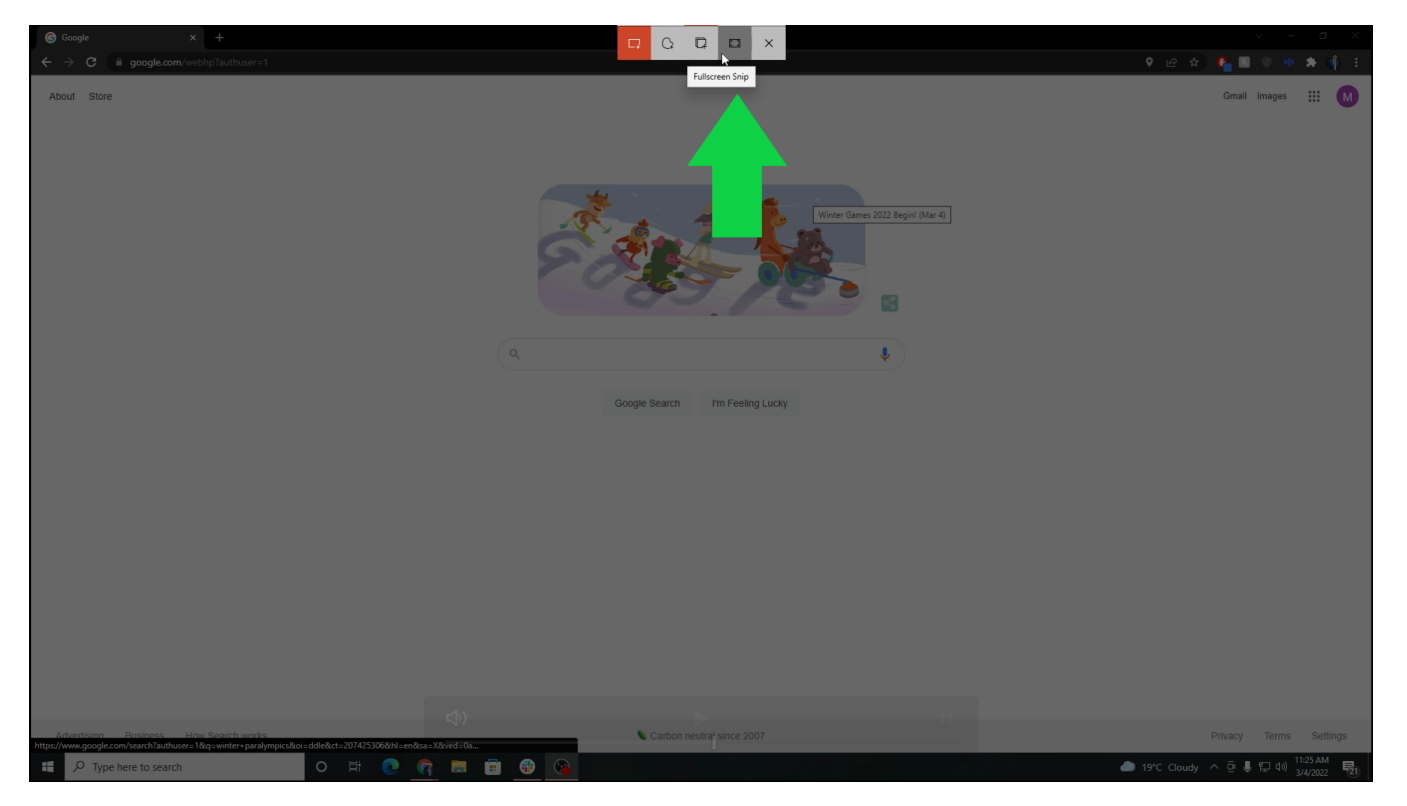

 A pop up on the bottom right side of the screen will appear after taking the screenshot. Click on it to open up a window to edit and save this screenshot.

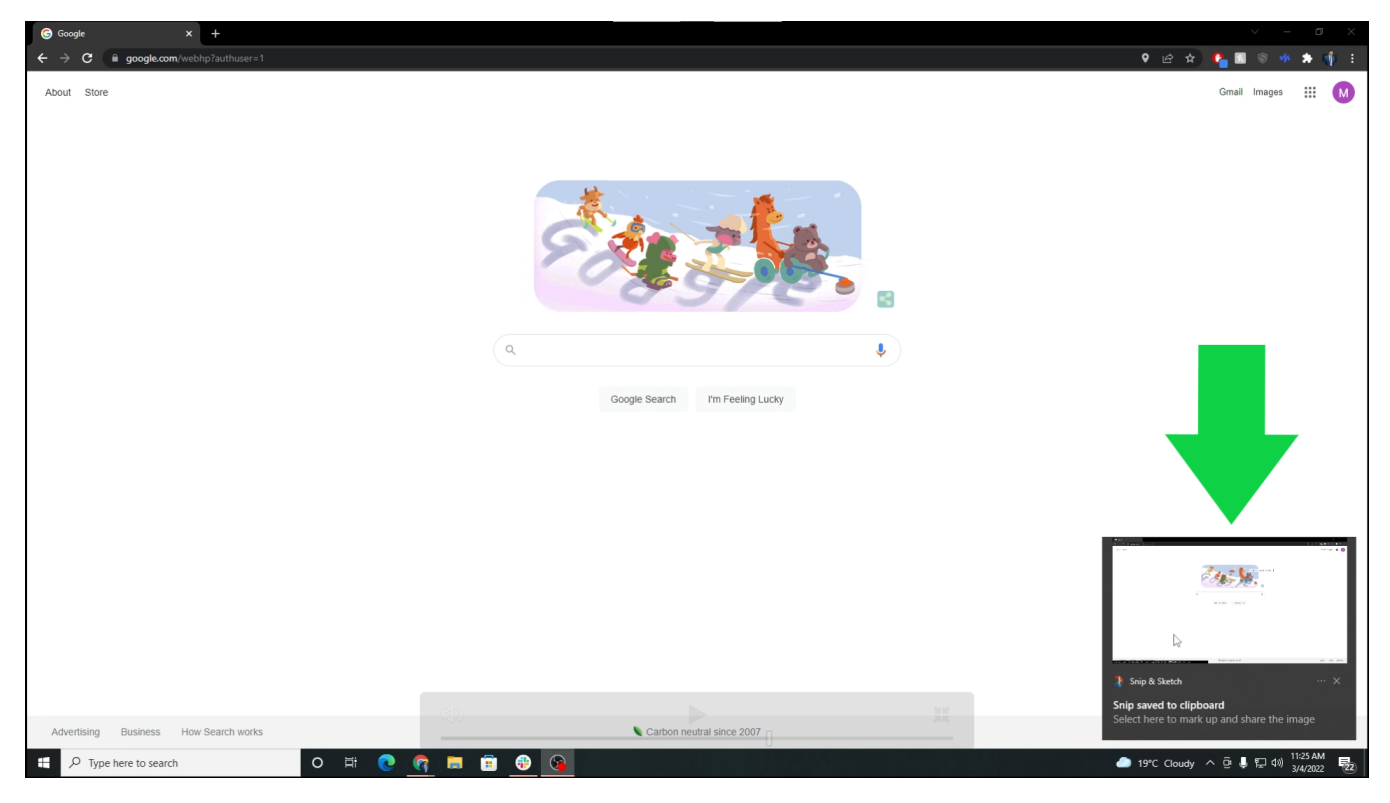

To save the screenshot, click the save icon on the top right corner of this pop up screen.

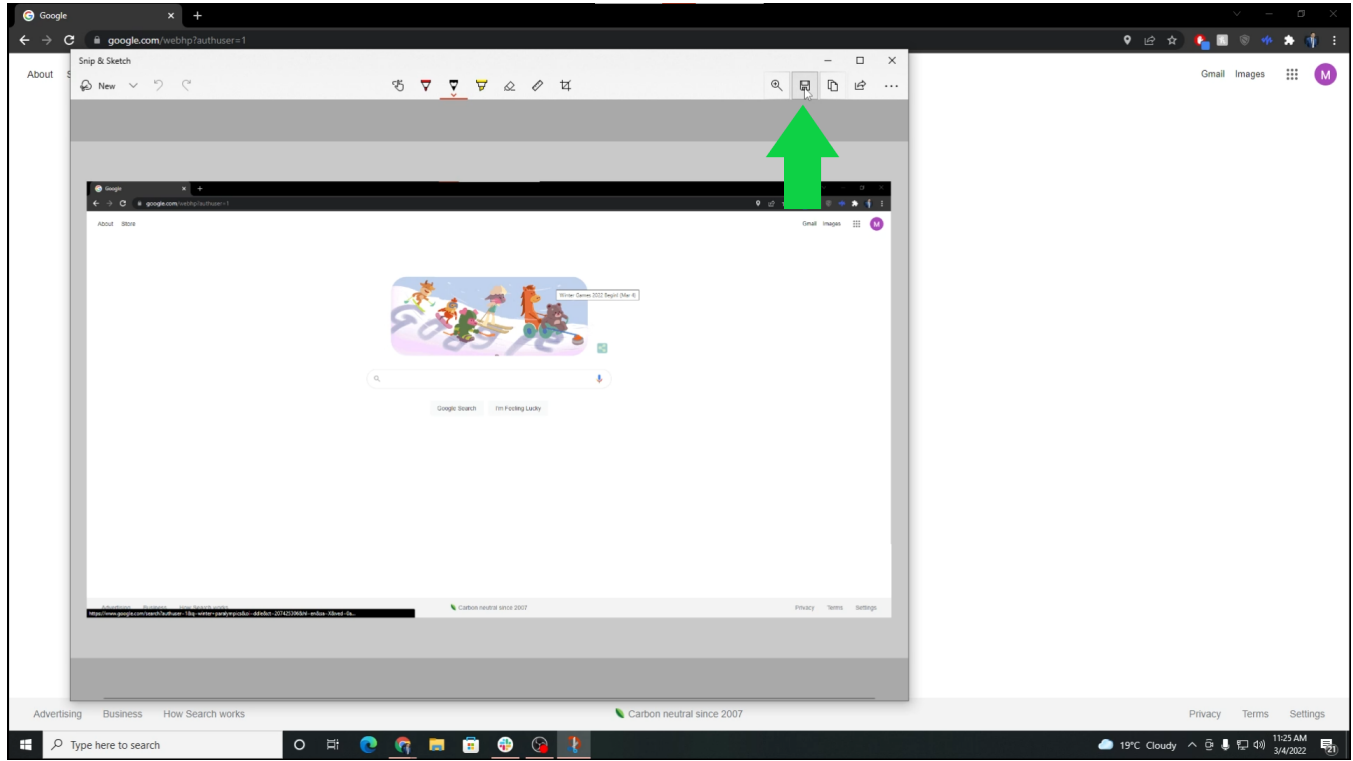

A window will open to name and save the screenshot. By default, your screenshot will be saved in "Pictures".

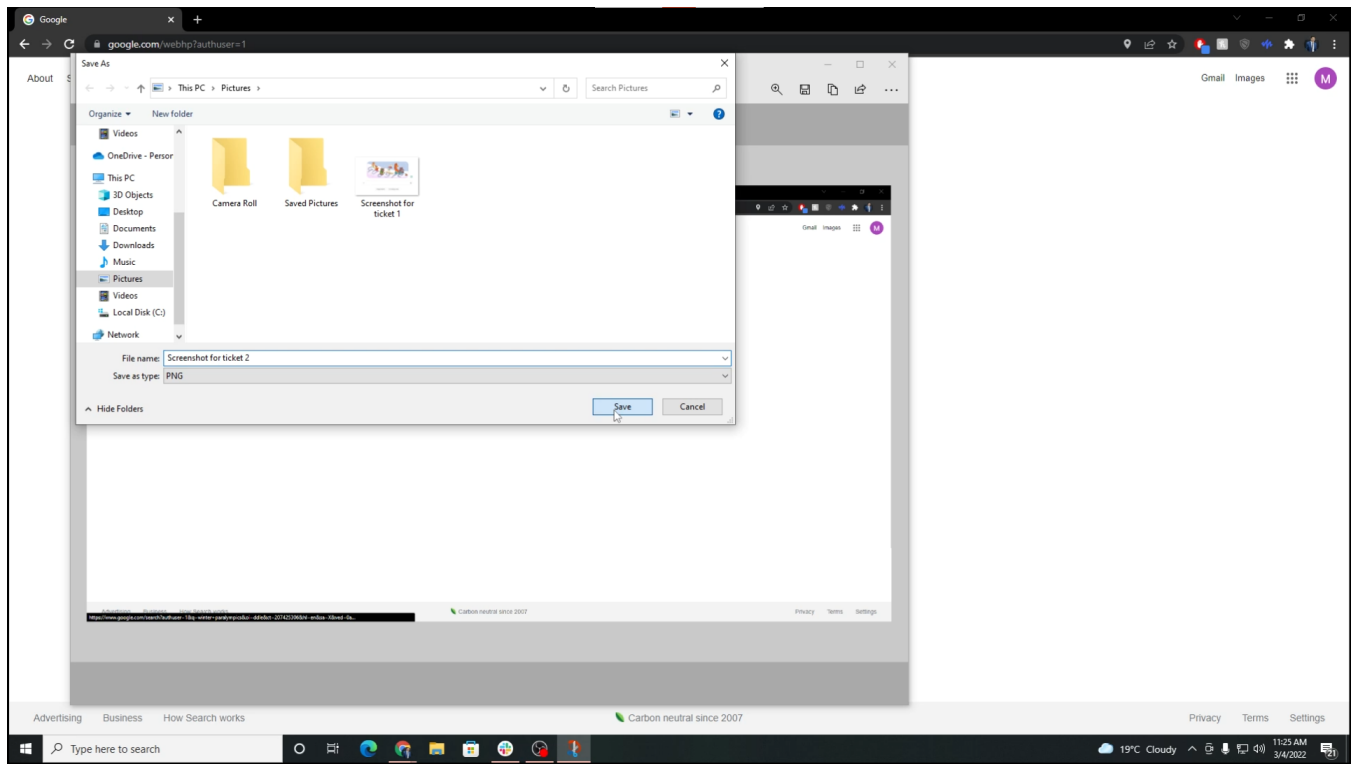

**Questions?** You can create a ticket with CNS IT [using our form](https://cns.utexas.edu/help) or sending us an email at [help@cns.utexas.edu](mailto:help@cns.utexas.edu.)

#### **Related articles**

- [ChemDraw/ChemOffice+](https://wikis.utexas.edu/pages/viewpage.action?pageId=121443647)
- [How to Access Windows Software and Updates Through Software Center](https://wikis.utexas.edu/display/cnsoitpublic/How+to+Access+Windows+Software+and+Updates+Through+Software+Center)
- [How To: Resource Email Accounts](https://wikis.utexas.edu/display/cnsoitpublic/How+To%3A+Resource+Email+Accounts)
- [Device Management Responsibility Matrix](https://wikis.utexas.edu/display/cnsoitpublic/Device+Management+Responsibility+Matrix)
- [Non-Tenure Track Instructional Use Laptop program](https://wikis.utexas.edu/display/cnsoitpublic/Non-Tenure+Track+Instructional+Use+Laptop+program)